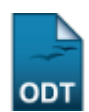

## **Transferência Automática de Alunos entre Turmas**

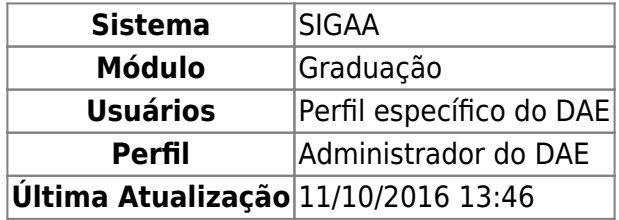

Esta funcionalidade permite ao usuário efetuar a transferência automática de matrículas ou solicitações de matrículas dos discentes entre as turmas disponíveis na Instituição. Somente os discentes que não possuírem choque de horário poderão ser transferidos, ou seja, a nova turma não poderá coincidir o horário com outras que o discente já possua.

Para isso, acesse o SIGAA → Módulos → Graduação → Alunos → Transferência de aluno entre Turmas → Transferência Automática.

A seguinte tela será exibida pelo sistema, onde o usuário deverá inserir as informações desejadas para selecionar o componente curricular desejado.

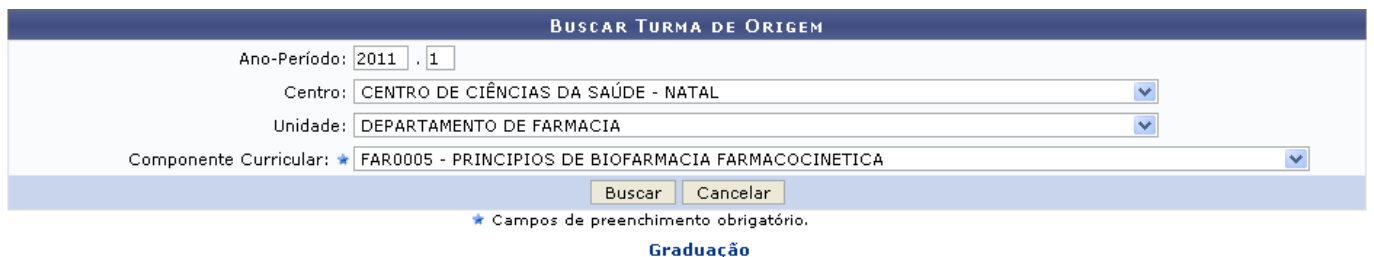

Caso desista da operação, clique em *Cancelar* e confirme na tela que será apresentada. Essa operação é válida para todas as telas que apresentem essa função.

Pararetornar ao menu inicial do módulo clique em Graduação.

Nesta tela, o usuário deverá buscar uma turma para que seja a origem da transferência. Será necessário que o usuário preencha os seguintes campos:

- Ano-Período: Insira o ano e o período da turma desejada;
- Centro: Informe a qual centro a turma esta veiculada;
- Unidade: Forneça a unidade a qual a turma encontra-se veiculada;
- Componente Curricular: Insira o componente no qual deseja realizar a(s) transferência(s) de discente(s).

Exemplificaremos com:

- Ano-Período: 2011.1;
- Centro: CENTRO DE CIÊNCIAS DA SAÚDE Natal;
- Departamento DEPARTAMENTO DE FARMÁCIA;
- Componente Curricular FAR0005 PRINCIPIOS DE BIOFARMACIA FARMACOCINETICA .

Após informar o(s) critério(s) desejado(s), clique em *Buscar*.

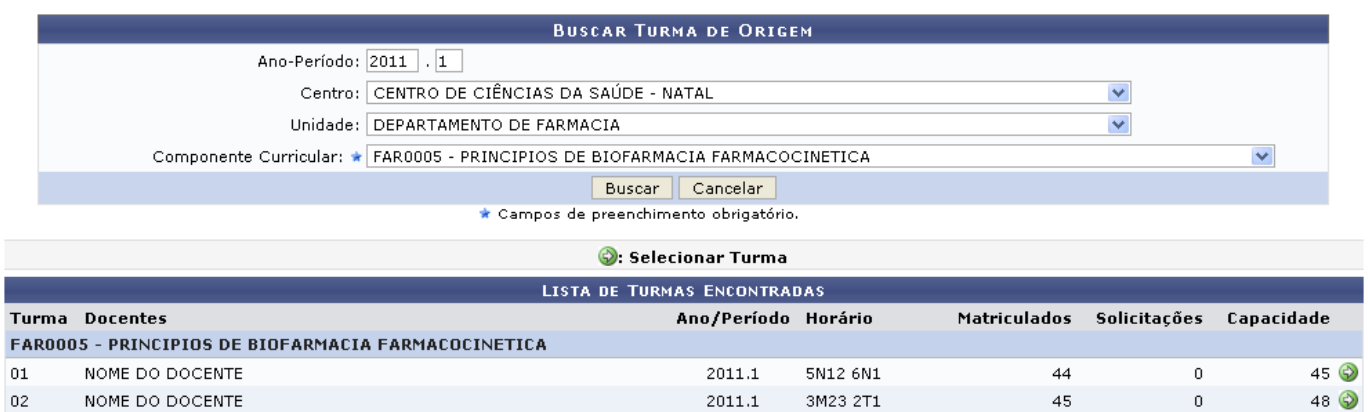

O usuário deverá clicar no ícone  $\bullet$  para selecionar uma das turmas de origem da transferência . A tela a seguir será apresentada:

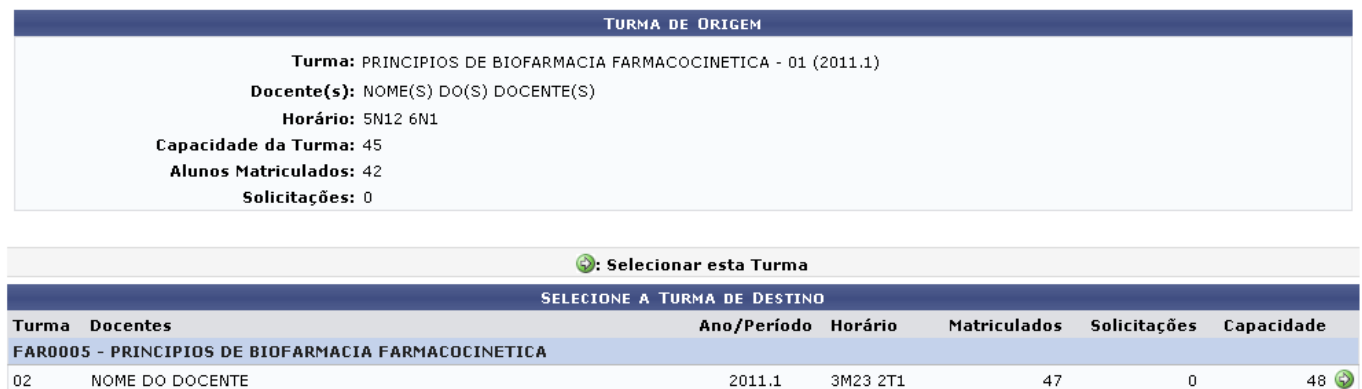

Clique em *Voltar* caso deseje retornar para a página anterior. Esta operação é válida para todas as telas que apresentem esta função.

 $\prec$  Voltar Cancelar

Nesta tela, o usuário deverá selecionar uma das turmas para que seja o destino da transferência clicando em  $\bigcirc$ [.](https://docs.info.ufrn.br/lib/exe/detail.php?id=suporte%3Amanuais%3Asigaa%3Agraduacao%3Aalunos%3Atransferencia_de_aluno_entre_turmas%3Atransferencia_automatica&media=suporte:manuais:sigaa:graduacao:alunos:transferencia_de_aluno_entre_turmas:screenshot043.png) Em seguida, será apresentada a tela abaixo:

| <b>DEFINA OS DISCENTES A SEREM TRANSFERIDOS</b>                                                                                       |                         |                                         |                        |
|----------------------------------------------------------------------------------------------------|-------------------------|-----------------------------------------|------------------------|
| <b>TURMA DE ORIGEM</b>                                                                                                    |                         |                                         |                        |
| Turma: FAR0005 - PRINCIPIOS DE BIOFARMACIA FARMACOCINETICA - Turma 01<br>Período: 2011.1<br>$Docente(s)$ : $NOME(S) DO(S) DOCENTE(S)$ |                         |                                         |                        |
| Horário: 5N12 6N1                                                                                                    | Matriculados: 42        | Solicitações: 0                         | Capacidade: 45         |
| <b>TURMA DE DESTINO</b>                                                                                                    |                         |                                         |                        |
| <b>Turma: FAR0005 - PRINCIPIOS DE BIOFARMACIA FARMACOCINETICA - Turma 02</b><br>$Docente(s)$ : $NOME(S) DO(S) DOCENTE(S)$             |                         |                                         | <b>Período: 2011.1</b> |
| <b>Horário: 3M23 2T1</b>                                                                                                    | Matriculados: 47        | Solicitações: 0                         | Capacidade: 48         |
| <b>ALUNOS A TRANSFERIR</b>                                                                                                    |                         |                                         |                        |
| з<br>Número de alunos matriculados a transferir: *                                                                                    |                         |                                         |                        |
|                                                                                                    | Confirmar Transferência | $\prec$ <code>Voltar</code><br>Cancelar |                        |

\* Campos de preenchimento obrigatório.

Nessa tela, o usuário deverá definir o número de discentes a serem transferidos. Para exemplificar, utilizaremos o Número de Alunos Matriculados a Transferir: 3. Para finalizar a operação e confirmar as alterações, clique em *Confirmar Transferência*. O sistema exibirá uma mensagem de sucesso:

.<br>• Transferência realizada com sucesso!

## **Bom Trabalho!**

## **Manuais Relacionados**

[Transferência Manual de Aluno entre Turmas](https://docs.info.ufrn.br/doku.php?id=suporte:manuais:sigaa:graduacao:alunos:transferencia_de_aluno_entre_turmas:transferencia_manual)

[<< Voltar - Manuais do SIGAA](https://docs.info.ufrn.br/doku.php?id=suporte:manuais:sigaa:graduacao:lista)

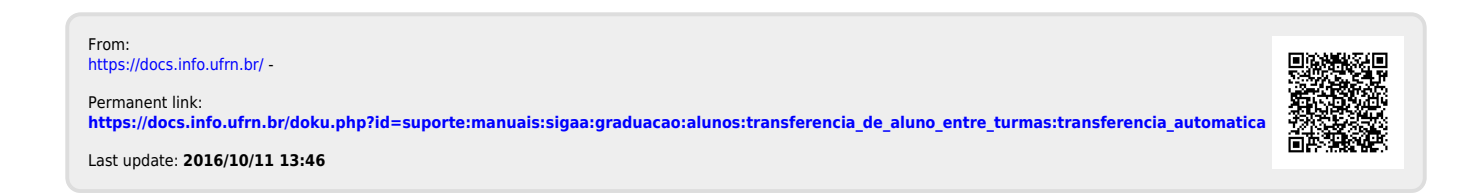